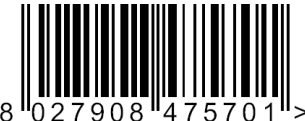

## Magistro-application note

APPN01 - adding Devices to the Magistro Brain

APPLICATION NOTE

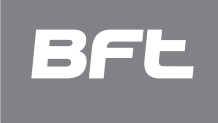

SPEAKS<sup>2</sup>

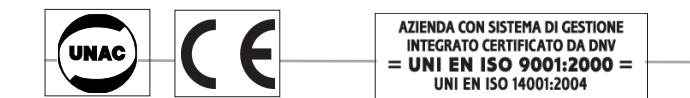

## **APPN01 - adding Devices to the Magistro Brain**

This application note shows how to add new devices to **Magistro** Brain.

## **Adding Devices**

Z-Wave devices need to be 'Included' into the Z-Wave network, the Magistro Brain controller enables you to do this easily using the Magistro Site that runs in an Internet browser on a PC or Mac.

- Log in to the Magistro Site at http://magistro.bftautomation.com
	- o **Note** you need Internet access to log in to the Magistro Site
	- $\circ$  If this is your first time logging in then you will need to create an account and register your Magistro Brain this is all free

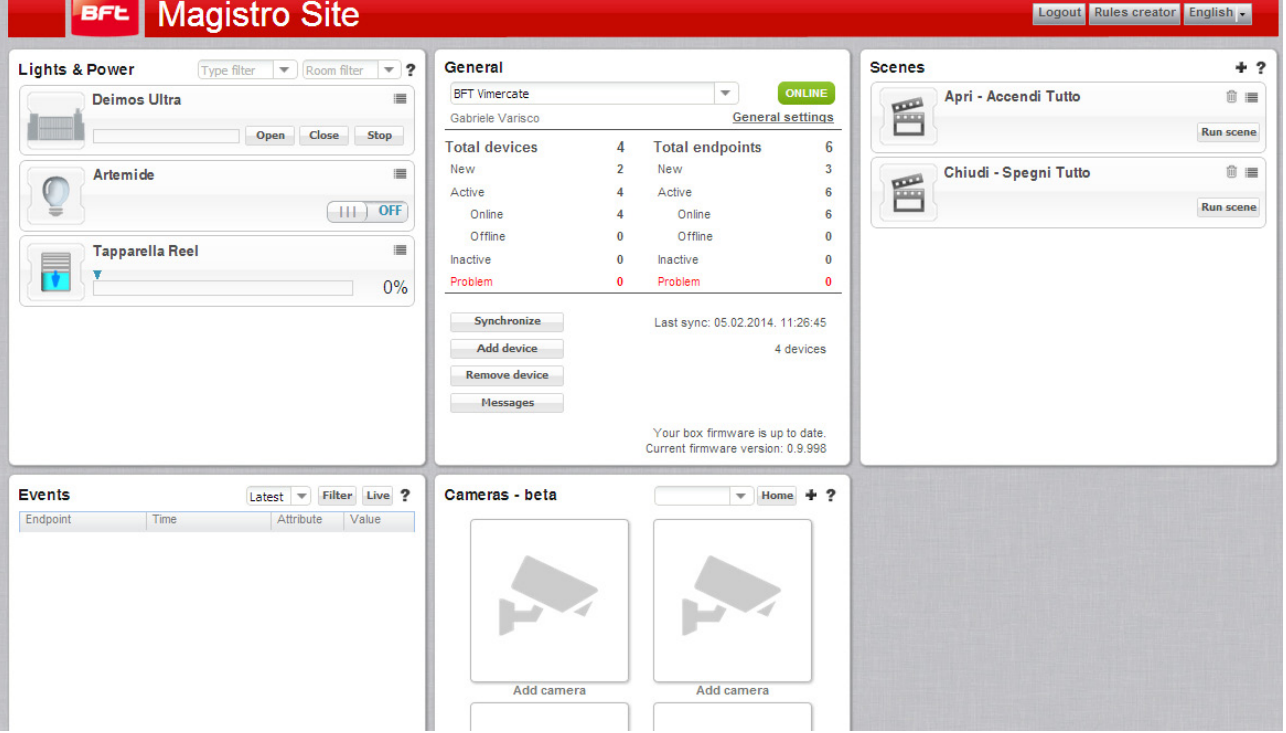

Magistro Site Dashboard

• Click '**Add device**' button on left-hand-side

• In the 'Add new device Wizard' select the device you wish to add from the drop-down list. If your device is not listed select '**Generic Z-Wave Device**' • When adding a new device it is optional to 'Reset' the device first. To do this:

- 
- o Click '**Reset**' button in the 'Add new device Wizard' o This will start the reset process, the dialog will ask you to press the device's 'Include/Exclude' button/li><br>
o On your device press the '**Inclusion/Exclusion**' button so that the Magistro Brain can find it
- o On your device press the '**Inclusion/Exclusion**' button so that the Magistro Brain can find it
- When successfully reset continue adding the device

• Click '**Join**' button

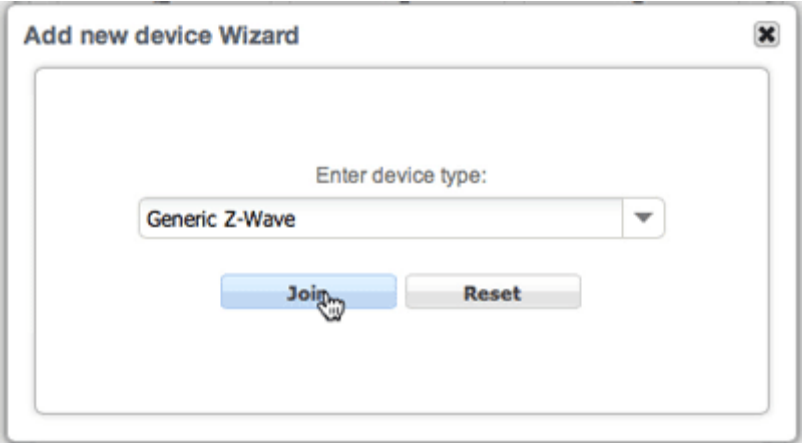

• The Magistro Brain now starts the ‹Discovery› process to find the device you wish to add to the network

• On your device press the ‹**Inclusion**' button so that the Magistro Brain can find it

• When the new device has been found, Magistro Brain will add it to the network and save its configuration details to the Magistro Site • If you receive a message - '**Join not successful**' the best approach is to 'Remove' the device from the controller.

- 
- $\circ$  Close the dialog window<br>  $\circ$  Remove device click **Renove** o Remove device - click '**Remove Device**' button on the left-hand-side
- o In the 'Remove device Wizard' select click '**Start**'
- o On your device press the '**Inclusion/Exclusion**' button so that the Magistro Brain can find it
- o When successfully removed, add the device again using the '**Add device**' button

• When the device is successfully added, you can change the new device's setting by clicking it's setting icon (top-right of device box)

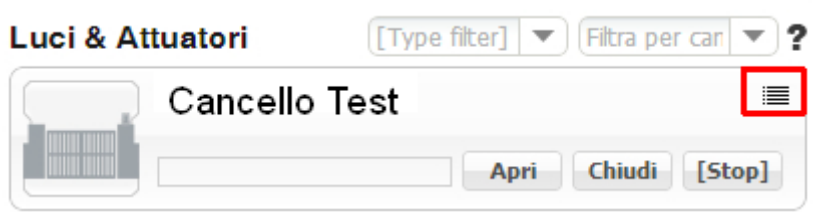

•In the settings dialog you can:<br>  $\circ$  **Room Name** - sele

- **Room Name** select from drop-down menu or create your own room name<br>○ **Type** choose what the new device is light. socket. sensor...
- Type choose what the new device is light, socket, sensor...
- o **Suffix** add a suffix (1, 2, a, b...) to distinguish devices that have similar names or functions
- **Description** give the device a text description
- o Click '**Save**'

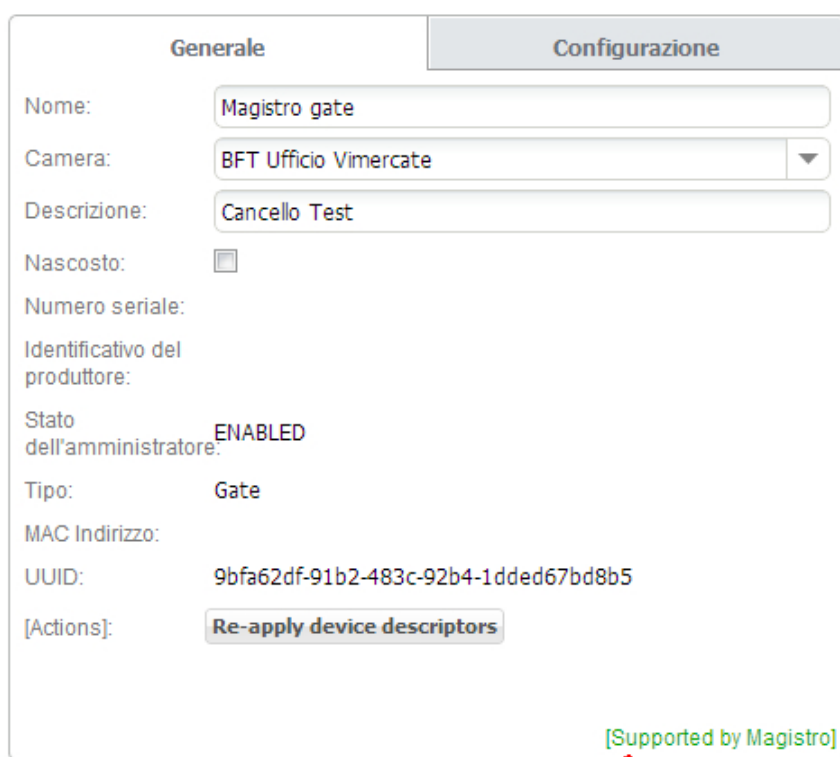

• When you have made all of your changes click ‹**Synchronise**' on the left-hand-side. This transfers all of your changes to the Magistro Brain and devices.